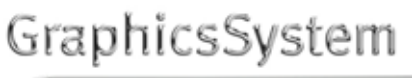

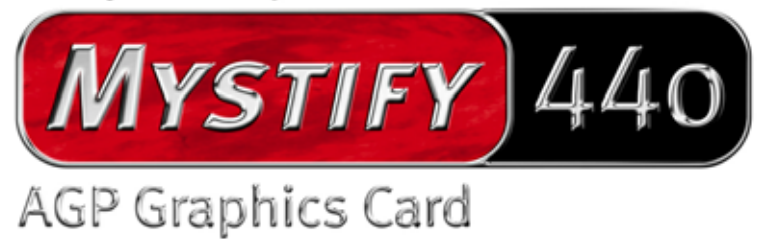

Manual en español

Última actualización: 30.09.02

Declaración CE

Nosotros:

TerraTec Electronic GmbH · Herrenpfad 38 · D-41334 Nettetal

declaramos por la presente que el producto:

TerraTec Mystify 440

al que se refiere la presente declaración, cumple las siguientes normas y documentos normativos:

1. EN 55022 Class B

2. EN 55024

Se han de cumplir las siguientes condiciones de funcionamiento y entorno de aplicación:

Ámbitos doméstico, comercial y profesional, así como pequeñas empresas

La presente declaración está basada en:

Informe(s) de control del laboratorio de ensayos de CEM

H. Oles

La información que aparece en este documento puede modificarse en cualquier momento sin notificación previa y no representa de ninguna manera una obligación por parte del vendedor. No se prestará garantía o representación, directa o indirecta, con respecto a la calidad, idoneidad o valor informativo para una aplicación determinada de este documento. El fabricante se reserva el derecho a modificar en cualquier momento el contenido de este documento o/y de los productos correspondientes, sin estar obligado a avisar previamente a persona u organización alguna. El fabricante no se hará cargo, en ningún caso, de desperfecto alguno originado por la utilización o, la imposibilidad de instalar este producto o la documentación, aún siendo conocida la posibilidad de dichos perjuicios. Este documento contiene información sujeta a los derechos de autor. Todos los derechos están reservados. Queda prohibida la reproducción o envío de cualquier parte o fragmento de este manual de cualquier forma, manera o para cualquier finalidad, sin el consentimiento explícito por escrito del poseedor de los derechos de autor. Los nombres de los productos y marcas que se citan en este documento tienen como única finalidad la identificación. Todas las marcas registradas, nombres de productos o de marcas que se citan en este documento son propiedad registrada del actual propietario.

©TerraTec® Electronic GmbH, 1994-2002. Reservados todos los derechos (30.09.02).

### Contenido

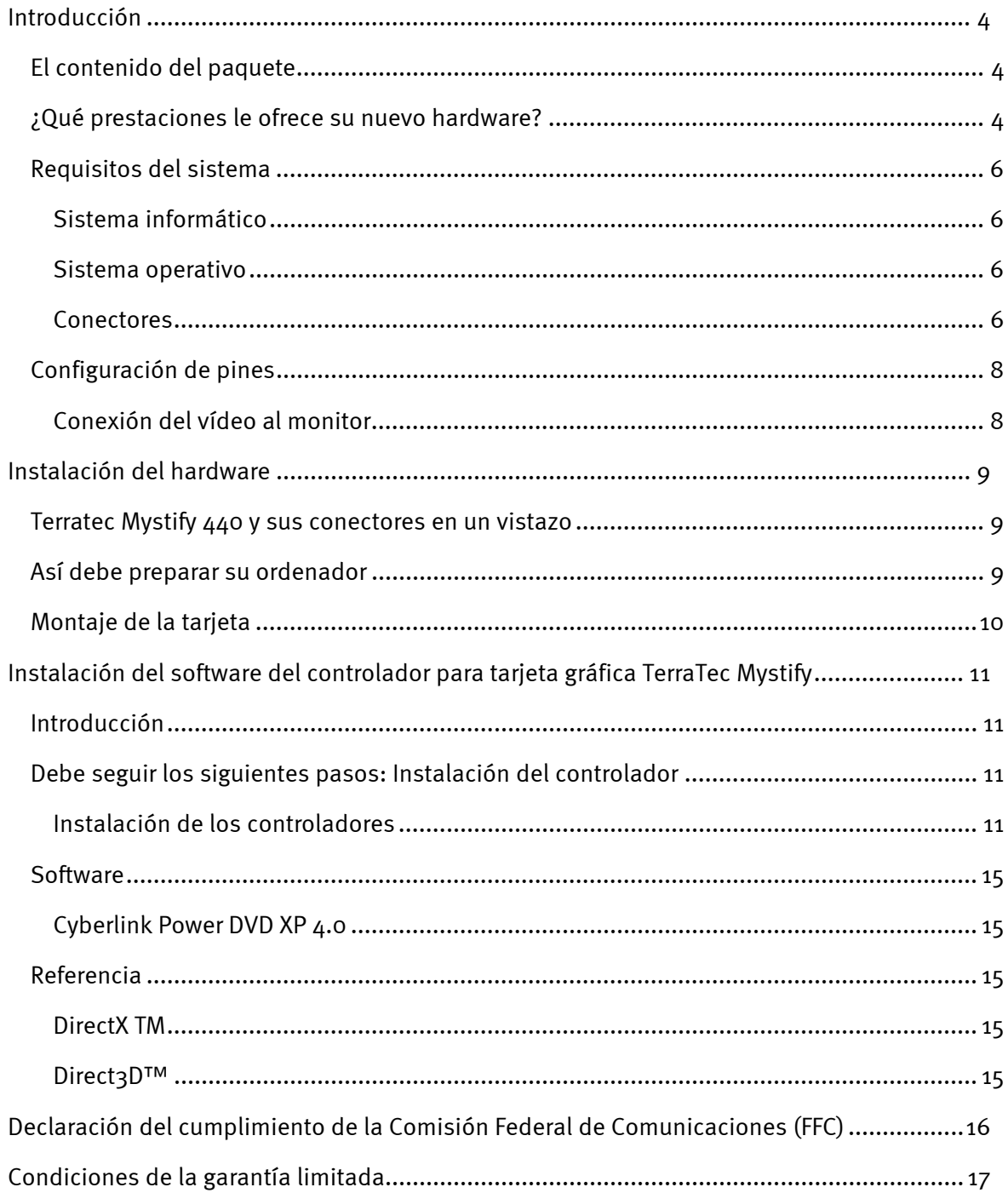

# <span id="page-3-0"></span>*Introducción*

### <span id="page-3-1"></span>*El contenido del paquete*

El embalaje de su tarjeta gráfica TerraTec debe contener la documentación, hardware y software siguientes:

- $\bullet$ 1 x tarjeta gráfica TerraTec Mystify 440 con salida VGA
- $\bullet$ 1 x breve manual de instalación
- - 1 x CD ROM con software del controlador de tarjetas VGA, manual de instrucciones, Cyberlink Power DVD 4.0 XP y Acrobat-Reader
- -1 x cable S-video
- -1 x tarjeta de registro
- $\bullet$ 1 x documento de seguimiento postventa

Si su paquete está incompleto o contiene componentes con desperfectos, diríjase de inmediato al comerciante que le vendió la tarjeta gráfica.

### <span id="page-3-2"></span>*¿Qué prestaciones le ofrece su nuevo hardware?*

Con la serie NVIDIA Geforce4 MX se inicia un nuevo capítulo caracterizado por la flexibilidad y el alto rendimiento de la representación gráfica en su PC. Gracias a la innovadora representación gráfica NVIDIA nView, a la ultrarrápida arquitectura de memoria LAM II y a la aplicación de la avanzada función Accuview Anti-Aliasing, GeForce4 MX está en situación de ofrecer una amplia gama de características que incorporan la máxima potencia con una inigualable relación calidad-precio.

### *Juego de chips*

-

 Serie nVIDIA multi-display GeForce4 MX440 Frecuencia del reloj del GPU: 270 MHz Frecuencia del reloj de la memoria: 400 MHz Rango de carga: 1,1 mil millones texel/seg. Triángulos por segundo: 34 millones Ancho de banda de la memoria: 6,8 GB/seg. Memoria máxima: 64 MB

#### *Interfaz*

- -Compatible con AGP 2.0
- -Compatible con texturización AGP 4X /2X y AGP

### *Tecnologías*

-Tecnología nView Display

> La tecnología nView de hardware y software aporta máxima flexibilidad especialmente para opciones Multi display, es decir, si se utiliza más de un monitor. Pero eso no es todo. Además, se ofrecen al usuario nuevas posibilidades para hacer de la representación gráfica en el ordenador una experiencia real. Ya que NView permite la conexión de varios dispositivos de salida como pantallas planas, televisores, CRTs analógicos o monitores de ordenador convencionales pudiéndolos combinar a su gusto.

> El control de las propiedades gráficas se efectúa a través de un software de fácil manejo con interfaz intuitiva.

- Arquitectura Lightspeed-Memory, tecnología LMA II

La novedosa tecnología LMA II amplia el ancho de banda de memoria efectiva en hasta un 300 %. Mediante la aplicación de tecnologías innovadoras (entre otros, Z-Occlusion-Culling, rápido Z-Clearing y prealmacenamiento automático) se garantiza una velocidad de cuadro más fluida incluso en las aplicaciones más nuevas en 2D y 3D.

**•** Accuview Antialiasing

El subsistema Accuview Anti-Aliasing con Multisampling permite el suavizado de bordes y una representación natural de objetos complejos que no podía conseguirse hasta el momento con un ordenador normal.

- -MX Memory Crossbar
- Dos DACs integrados de 350 MHz
- Video Processing Engine (VPE)
- -Dos DAC 350 MHz
- $\bullet$ Transmisor TMDS integrado de dos canales

#### *Interfaz memoria*

-Admite 64 MB DDR SGRAM

### *Salida TV*

- -Descodificador de TV integrado
- -Soporta una salida TV para S-video
- -NTSC digital o salida PAL
- Soporta TV digital externa

### *Varios*

- $\bullet$ Soporte optimizado para Microsoft® Windows® XP
- $\bullet$ Unified Driver Architecture (UDA)
- $\bullet$ Soporte completo OpenGL® 1.3 y OpenGL
- $\bullet$ Optimizado para Microsoft DirectX®

### <span id="page-5-0"></span>*Requisitos del sistema*

### <span id="page-5-1"></span>**Sistema informático**

- - Intel® Pentium 4/III/II Celeron, AMD® K7/K6 o compatible con ranura AGP 2X o AGP 2X/4X
- -Monitor VGA/Super VGA con una resolución de un mínimo de 640x480 píxeles
- $\bullet$ RAM de 32 MB o superior
- $\bullet$ Unidad de CD-ROM

#### <span id="page-5-2"></span>**Sistema operativo**

 $\bullet$  Para que pueda gozar de todas las ventajas del modo 4 x AGP (133 MHz) de la tarjeta debe instalar Microsoft® Windows 9x/ME/2000/XP en su ordenador.

#### <span id="page-5-3"></span>**Conectores**

- $\bullet$ Puerto VGA hembra D-SUB de 15 pines
- $\bullet$ Conector de cable In/Out para S-video

La serie Geforce4 Titanium permite una conexión sin problemas a televisores a través de la salida S-video. Para ello, conectar simplemente la salida correspondiente para la tarjeta gráfica y la entrada de su televisor con un cable de S-video. Tenga presente que algunos televisores antiguos no aceptan el formato S-video. (Para más información sobre este tema consulte el manual de instrucciones de su televisor.)

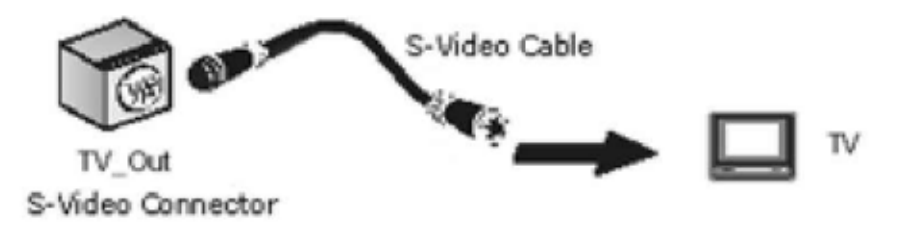

#### *Conversión de NTSC a PAL*

Si se originan problemas al utilizar el televisor como pantalla puede que sea debido a la configuración NTSC. Los siguientes pasos le ayudarán a realizar la conversión a PAL.

1. Abrir en el panel de control "Display Properties" y, a continuación, hacer clic en "Settings".

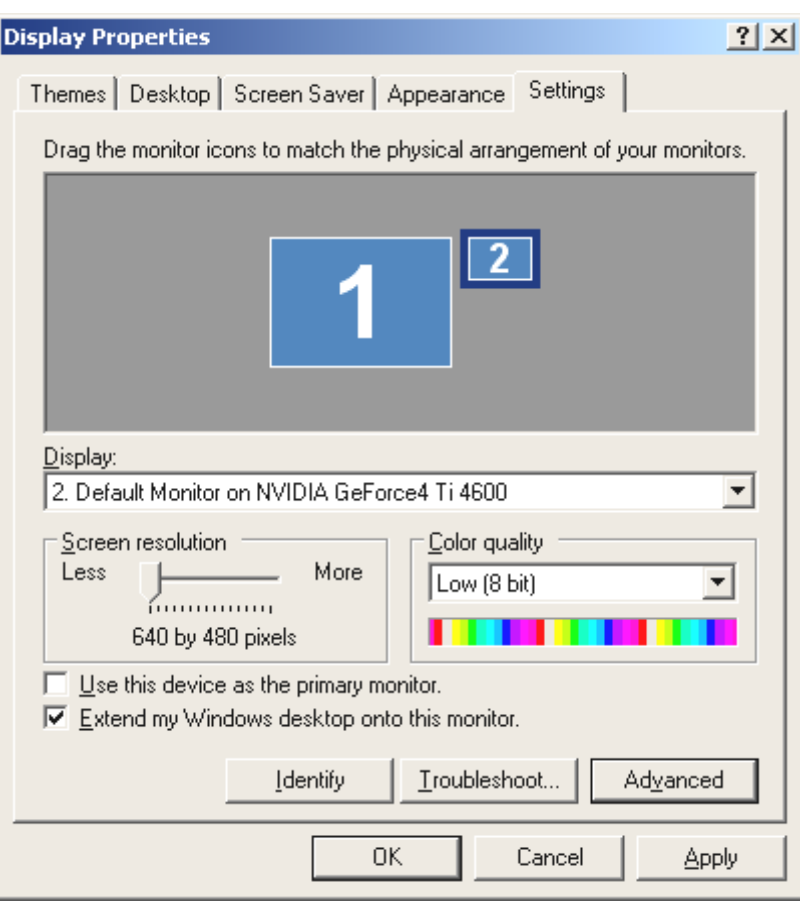

- 2. Hacer clic bajo pantalla en "2. Monitor".
- 3. Marcar la opción "Extend my Windows desktop onto this monitor".
- 4. Pulsar la tecla "Advanced".
- 5. Hacer clic en "Device selection".

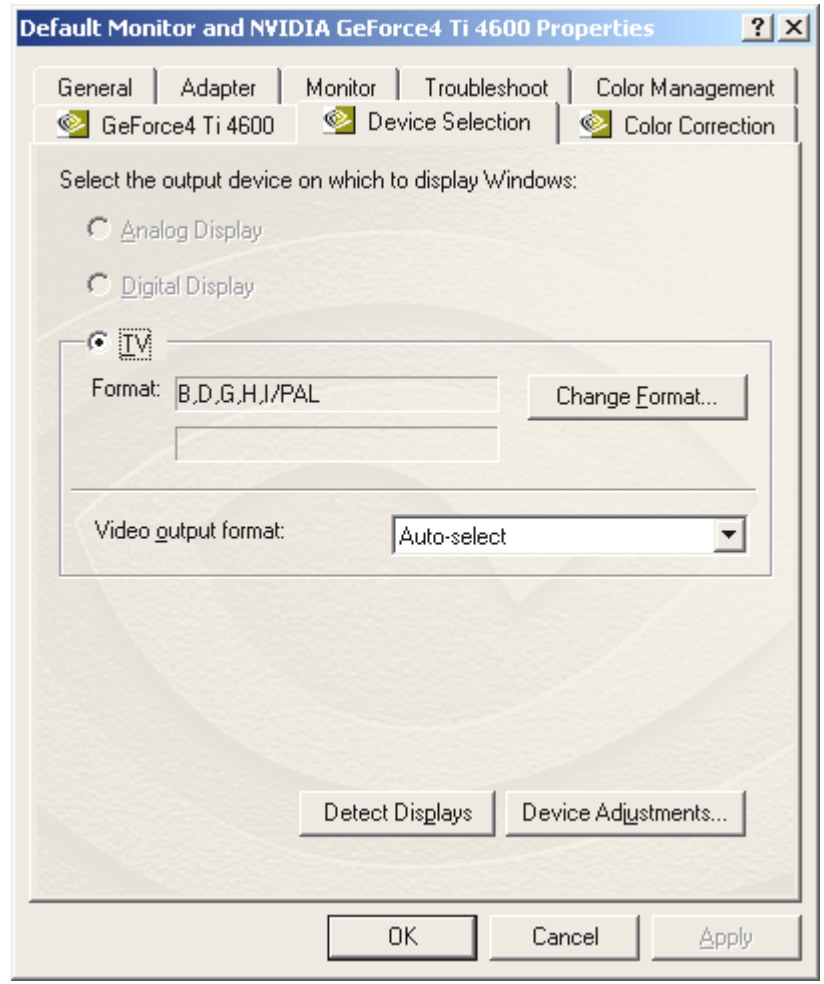

6. "Change Format" a "PAL" – "OK" – "Apply"- ¡ya está!

## <span id="page-7-0"></span>*Configuración de pines*

<span id="page-7-1"></span>**Conexión del vídeo al monitor** 

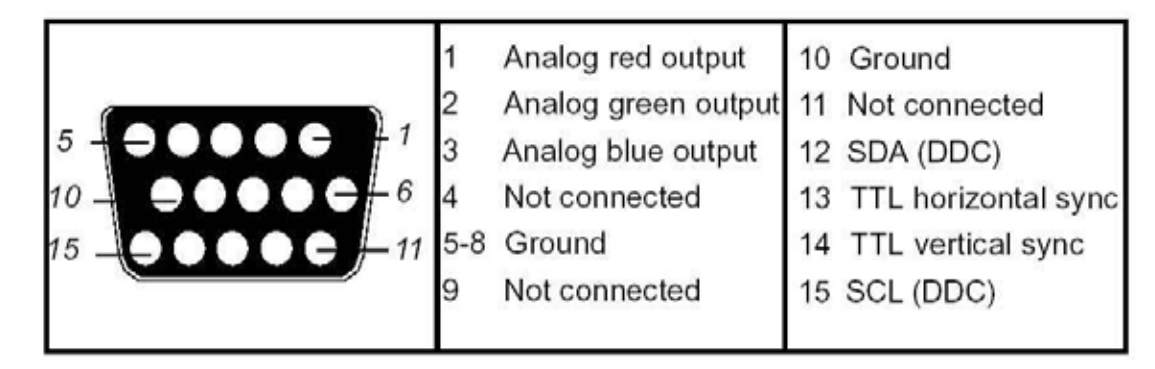

# <span id="page-8-0"></span>*Instalación del hardware*

### <span id="page-8-1"></span>*Terratec Mystify 440 y sus conectores en un vistazo*

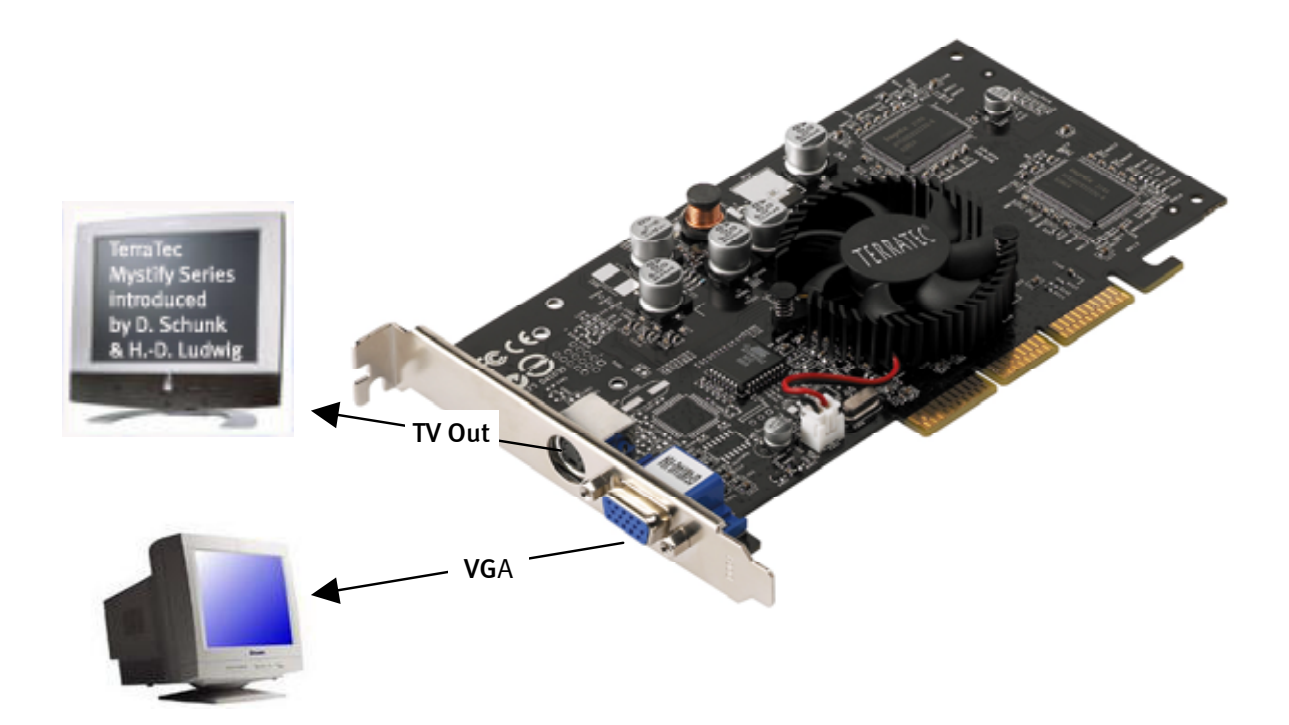

Tenga en cuenta que: Esta ilustración sirve únicamente como un ejemplo. ¡Su tarjeta gráfica puede tener un aspecto diferente!

### <span id="page-8-2"></span>*Así debe preparar su ordenador*

Conecte en su sistema operativo una tarjeta gráfica VGA estándar. En Windows encontrará esta función en el panel de control.

*Un pequeño consejo: Evitar la carga estática. Ya que puede dañar gravemente los componentes delicados del ordenador. Por ello, ponerse a masa durante el montaje a través de una brazalete de puesta a tierra o tocando las partes metálicas del ordenador, antes de tocar los componentes electrónicos.* 

### <span id="page-9-0"></span>*Montaje de la tarjeta*

- 1. Apagar el ordenador (dejar el cable de corriente conectado para unir el dispositivo con el suelo) y, a continuación, retirar el enchufe del monitor.
- 2. Abrir la carcasa. No olvide ponerse a masa antes de tocar la tarjeta gráfica vieja o nueva.

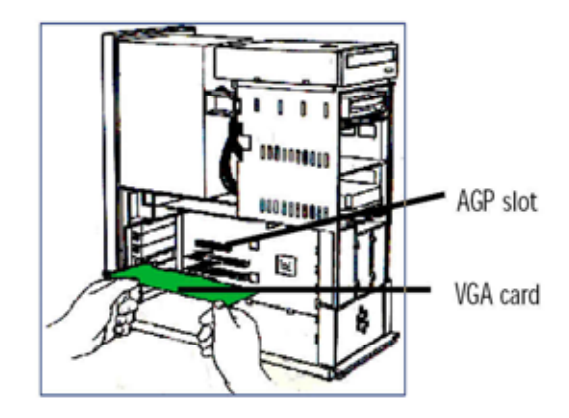

- 3. Retire, si estuviera, la tarjeta gráfica antigua. Para ello, primero afloje el tornillo que fija la tarjeta a la carcasa. Coja la tarjeta por los bordes y tire de ella con cuidado para extraerla de su ranura. Finalmente, introduzca con cuidado su tarjeta, la TerraTec Mystify 440, en una ranura AGP libre y ejerza una leve presión hasta que se fije.
- 4. Vuelva a colocar el tornillo que fija la tarjeta a la carcasa y cierre la cubierta de su ordenador.
- 5. Conecte nuevamente el cable del monitor a su ordenador y encienda el ordenador y la pantalla.

### <span id="page-10-0"></span>*Instalación del software del controlador para tarjeta gráfica TerraTec Mystify*

### <span id="page-10-1"></span>*Introducción*

En este capítulo pretendemos explicar brevemente cómo instalar el controlador para su tarjeta gráfica TerraTec Mystify. Con este fin, está a su disposición un programa de instalación que encontrará en el CD del controlador que adjuntamos.

### <span id="page-10-2"></span>*Debe seguir los siguientes pasos: Instalación del controlador*

El software del controlador de su CD contiene entre otros los componentes siguientes:

- $\bullet$ Controladores Windows 9x/ME/2000/XP
- -Microsoft DirectX 8.1

#### <span id="page-10-3"></span>**Instalación de los controladores**

#### *El programa de instalación*

Gracias al programa de instalación de fácil manejo, la instalación del controlador en Windows 9x/ME y Windows 2000/XP es como un juego de niños.

Instalación del controlador en Windows 9x/ME/2000/XP

- 1. Instalar la tarjeta gráfica de TerraTec Mystify en su placa principal (ver el capítulo anterior)
- 2. Encender el ordenador
- 3. Iniciar el sistema operativo Microsoft Windows
- 4. Introduzca el CD TerraTec en la unidad de disco de CD. Si el CD no se inicia automáticamente, haga doble clic en el archivo **"Autorun.exe"** del CD. A continuación, se inicia el arranque automático de la serie Mystify.

Tenga en cuenta que: Antes de iniciar la instalación del software del controlador primero debe instalar DirectX 8.1 o superior. Para ello, haga clic en uno de los 4 botones de Mystify de la pantalla de inicio. A continuación, haga clic en el botón DirectX y luego en DirectX. Siga las indicaciones de la pantalla. Finalmente, inicie la instalación del controlador como se describe en el punto 5. Para más información sobre DirectX consulte el apartado [Referencia e](#page-14-2)n la página [15.](#page-14-2)

En el caso de que Direct X no se iniciara automáticamente puede abrir el archivo dxsetup.exe directamente desde el CD.

5. Seleccione el botón correspondiente a su tarjeta gráfica.

I

<sup>\*</sup> Cuando se instala por primera vez la tarjeta en Windows, por norma general, justo al iniciar el programa se solicita la instalación del controlador. Le recomendamos interrumpir este proceso (basta con un simple clic en la tecla CANCELAR).

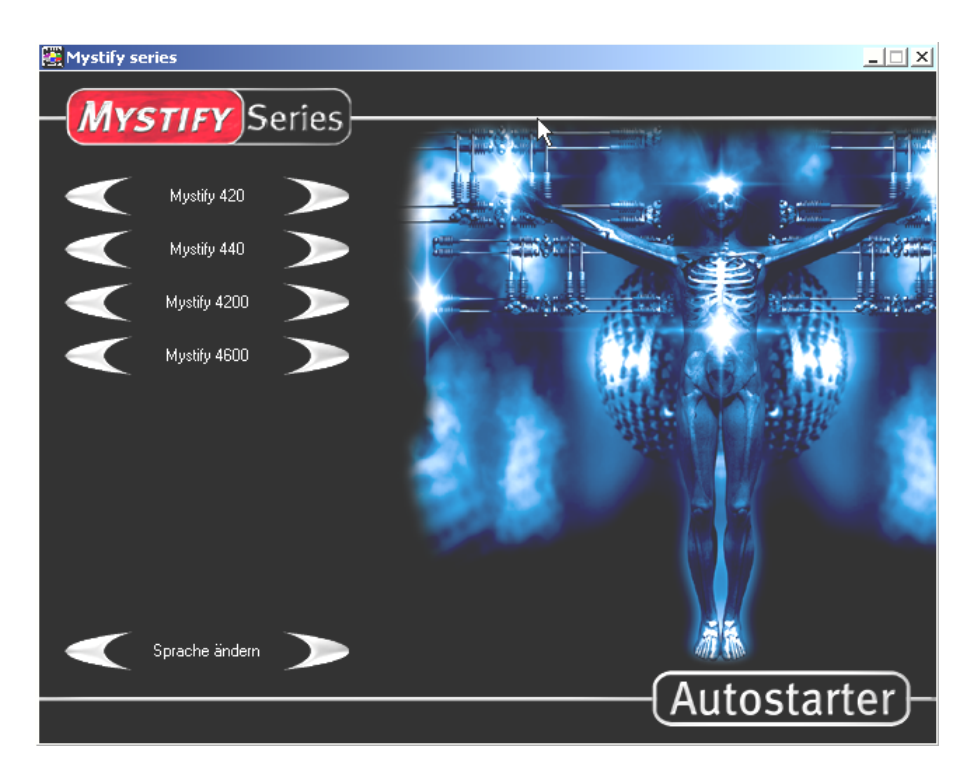

6. A continuación, haga clic en el botón "Driver installation".

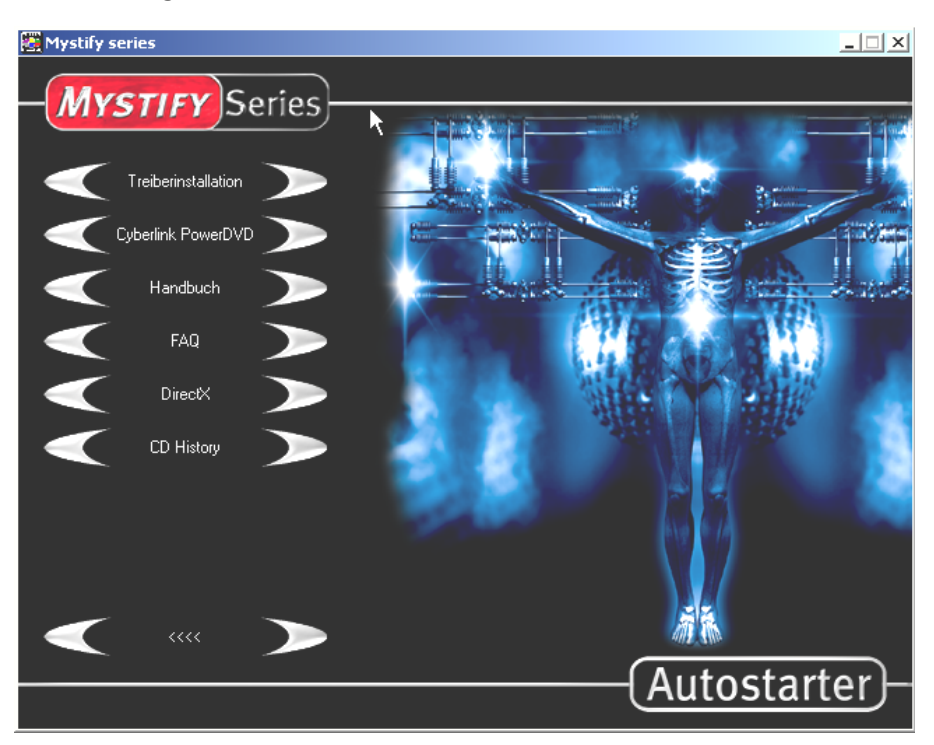

Windows inicia automáticamente el programa; en la pantalla aparece el programa de instalación. Si la función Autorun de su unidad de disco de CD está desconectada, inicie el archivo de instalación nVidia del directorio del CD.

7. La siguiente ventana debería aparecer en su monitor.

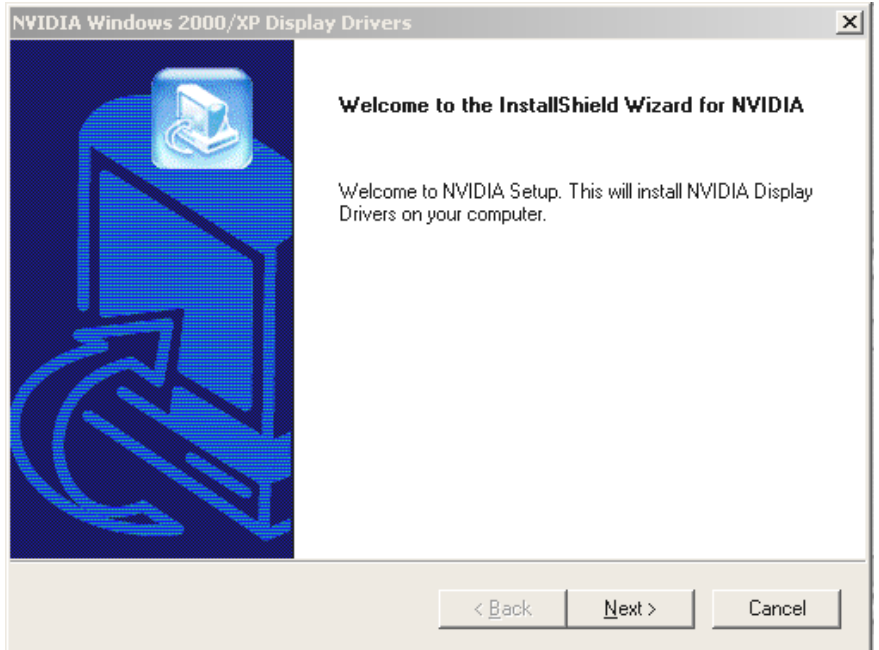

- 8. Haga clic en "Next" e inicie la instalación.
- 9. Siga las instrucciones de la pantalla.
- 10. Haga clic en "Finish" para reinicializar su ordenador. La configuración del controlador se actualiza automáticamente.

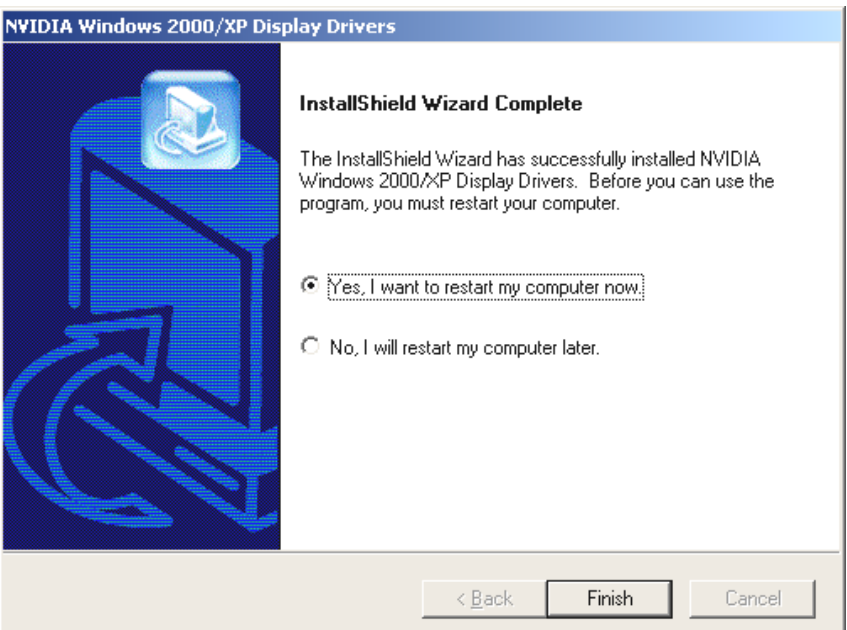

Una vez reinicializado el ordenador puede ajustar la resolución de la pantalla de su monitor a través de "Panel de control/Pantalla/Configuración".

**Los usuarios avanzados que deseen instalar el controlador manualmente deben proceder de la siguiente manera:** 

*¡Importante! En adelante, D designa: la unidad de CD-ROM. En caso necesario, reemplazar a D: por su letra de unidad de disco.* 

### *En Windows 9x/ME*

Abrir en el panel de control "Pantalla" y hacer clic en CONFIGURACIÓN/OPCIONES AVANZADAS/ADAPTADOR/CAMBIAR. Encontrará una opción para instalar manualmente los controladores. Indique para la instalación el archivo **NVAML.INF**. Encontrará este archivo en el subdirectorio del controlador (Driver) correspondiente del CD adjunto. La unidad de disco "D:" debe reemplazarse, en caso necesario, por la letra de la unidad de disco de su unidad de CD-ROM. Seguir las instrucciones de la pantalla.

### *En Windows 2000/XP*

Abrir en el panel de control "Pantalla" y hacer clic en CONFIGURACIÓN/OPCIONES AVANZADAS/ADAPTADOR/CAMBIAR. Encontrará una opción para instalar manualmente los controladores. Indique para la instalación el archivo **nv4\_disp.inf** Encontrará este archivo en el subdirectorio del controlador (Driver) correspondiente del CD adjunto. La unidad de disco "D:" debe reemplazarse, en caso necesario, por la letra de la unidad de disco de su unidad de CD-ROM. Seguir las instrucciones de la pantalla.

### *Acerca de la selección de CD del setup nVidia*

Abrir las carpetas correspondientes del CD Mystify que se ajusten al sistema operativo e inicie el archivo **Setup.exe.** Seguir las instrucciones de la pantalla.

### <span id="page-14-0"></span>*Software*

### <span id="page-14-1"></span>**Cyberlink Power DVD XP 4.0**

Con PowerDVD XP 4.0 obtendrá un potente software de DVD para representaciones de alta calidad en audio y vídeo con una gran variedad de prestaciones que harán de su ordenador un centro de ocio multifuncional. Consta de una interfaz intuitiva de fácil manejo para que con PowerDVD pueda concentrarse en lo esencial de un DVD: la excelente sensación de la imagen y el sonido.

### <span id="page-14-2"></span>*Referencia*

### <span id="page-14-3"></span>**DirectX TM**

DirectX es una extensión del sistema operativo desarrollada por Microsoft de las llamadas APIs (Application Programming Interfaces). Con ayuda de DirectX conseguirá acelerar un sistema basado en Windows en lo que se refiere a gráficos y sonidos.

El rendimiento del software con abundantes gráficos (la mayoría de las veces, los juegos) se optimiza con la instalación de DirectX. También sucede para los efectos de sonido e incluso para dispositivos de entrada como el joystick o el ratón. DirectX, interfaz constante y común, ofrece a ingenieros de hardware y programadores de software un estándar común para el desarrollo de tecnologías cada vez más exigentes y fascinantes sin problemas de comunicación. Por eso, se ha simplificado la instalación y configuración del software. DirectX consta de diferentes componentes: DirectDraw, DirectSound, DirectPlay, Direct3D v DirectInput.

### <span id="page-14-4"></span>**Direct3D™**

Direct3D es la próxima generación de aplicaciones en 3D en tiempo real interactivo para ordenadores estándar e Internet. Direct<sub>3</sub>D ofrece una representación de píxeles en pantalla (rendering) basada en software con toda la gama de posibilidades (transformación, luces y rasterización) así como un acceso directo al rendering de hardware. De esta manera se transfieren partes o la realización completa del rendering de software al hardware y de este modo se acelera el proceso considerablemente ya que el procesador principal no trabaja tan al límite. TerraTec Mystify 420 soporta y acelera Direct3D.

# <span id="page-15-0"></span>*Declaración del cumplimiento de la Comisión Federal de Comunicaciones (FFC)*

Este dispositivo ha sido testado y clasificado como un dispositivo digital de clase B acorde con la sección 15 de las disposiciones de la FCC. Los valores límites de las disposiciones de la FCC han sido desarrollados para garantizar protección suficiente contra interferencias dañinas en el marco del hogar. Este dispositivo provoca, utiliza y emite energía de frecuencia. Un uso inadecuado puede producir interferencias en las radiofrecuencias. Sin embargo, no se garantiza la ausencia de interferencias en una instalación especial. Cuando este dispositivo interfiere la recepción radiofónica o televisiva, hecho que percibirá al conectar/desconectar el dispositivo, debe intentar eliminar la interferencia mediante uno de los siguientes métodos: Orientar nuevamente la antena receptora o colocarla en otro lugar.

- $\bullet$ Alejar el dispositivo de la zona situada inmediatamente alrededor del receptor
- -Conectar el dispositivo en una fuente de corriente diferente a la del receptor.
- -Consultar a su vendedor o a un técnico en radiodifusión experimentado

Sólo deben conectarse dispositivos clasificados como dispositivos de clase B y deben disponer de cables de interfaz apantallados. Observar que cada cambio o modificación del dispositivo no autorizado explícitamente por el grupo responsable del cumplimiento de las disposiciones podría retirarle la autorización para utilizar dispositivos de este tipo. Este dispositivo se ajusta a las disposiciones en la sección 15 del reglamento de la FCC. El funcionamiento está sujeto a las siguientes disposiciones: 1.) El dispositivo no puede emitir ninguna radiación dañina. 2.) El dispositivo debe poder soportar interferencias, incluso el tipo de interferencias que pueden conducir a un funcionamiento defectuoso.

# <span id="page-16-0"></span>*Condiciones de la garantía limitada*

TerraTec Electronic GmbH ("TerraTec") garantiza al primer comprador ("comprador") de este producto que durante un período de 24 meses no se producirán errores ni en el material ni en el procesamiento, si el uso que se hace es el adecuado y está instalado en el sistema original bajo las disposiciones abajo citadas. Esta garantía no cubre problemas de compatibilidad originados por el hardware o el software o por cualquier otra configuración que trabaje con el dispositivo. Si se origina un desperfecto que cubre esta garantía, TerraTec lo solventará por propio deseo o reemplazará el dispositivo de forma gratuita.

TerraTec se reserva el derecho a reemplazar cualquier producto con desperfectos por uno de igual o mayor valor. Estos dispositivos de sustitución pueden ser dispositivos reparados o dispositivos que incluyen piezas reparadas. Los productos reparados o reemplazados están sujetos a las mismas prestaciones de garantía.

La garantía limitada no tiene validez en caso de utilización inadecuada, uso no autorizado, manejo inadecuado, accidente, montaje incorrecto o por otros motivos que no se deban a fallos del material o de procesamiento. TerraTec se reserva el derecho a elaborar una factura apropiada en caso de reparaciones llevadas a cabo por uno de los motivos arriba mencionados. Esto también se aplica para devoluciones del dispositivo, en caso de que se hallara en estado operativo. La memoria u otros componentes que no sean los originales que se entregaron con este producto no entran en las disposiciones de garantía.

Para comunicar un caso que entra en garantía, diríjase al soporte técnico de TerraTec. Antes de enviarnos los dispositivos debe hablar con uno de los empleados del soporte técnico. El empleado le facilitará un número de RMA (= Return Material Authorisation) y le dará información sobre el procedimiento de devolución. No se reparará ningún producto TerraTec si no se presenta el número RMA y el recibo de compra. El tíquet de caja o la factura valen como recibo. Los gastos de envío del dispositivo reparado en el servicio postventa de TerraTec correrán a cuenta del comprador.

No se otorgará ninguna otra garantía directa o indirecta, incluidas las garantías de idoneidad para un fin determinado o idoneidad comercial, aunque sin limitarse a ellas. TerraTec no se hace responsable en ningún caso de los desperfectos que se originen de la aplicación o instalación de un producto TerraTec o la infracción de una garantía de las llamadas directas o indirectas. TerraTec indemnizará al comprador con un máximo del precio de compra del aparato en caso de ser TerraTec quien origine el desperfecto por un error de aplicación del aparato o por omisión por parte de Terratec. TerraTec se reserva el derecho de inspeccionar y comprobar los desperfectos de los productos o de cada componente. Esta garantía sólo es valida para los componentes del software.